Kako instalirati i igrati

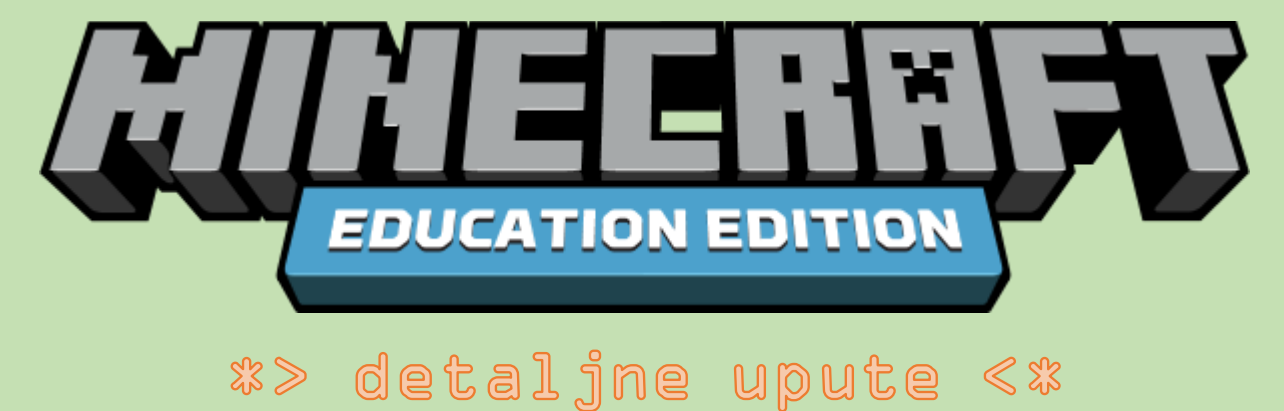

\*Potrebno imati računalo s instaliranim Windows 10 operacijskim sustavom.

#### 1. pomoću svoje **CARNet korisničke oznake i lozinke** prijaviti se n[a office365.skole.hr](https://office365.skole.hr/):

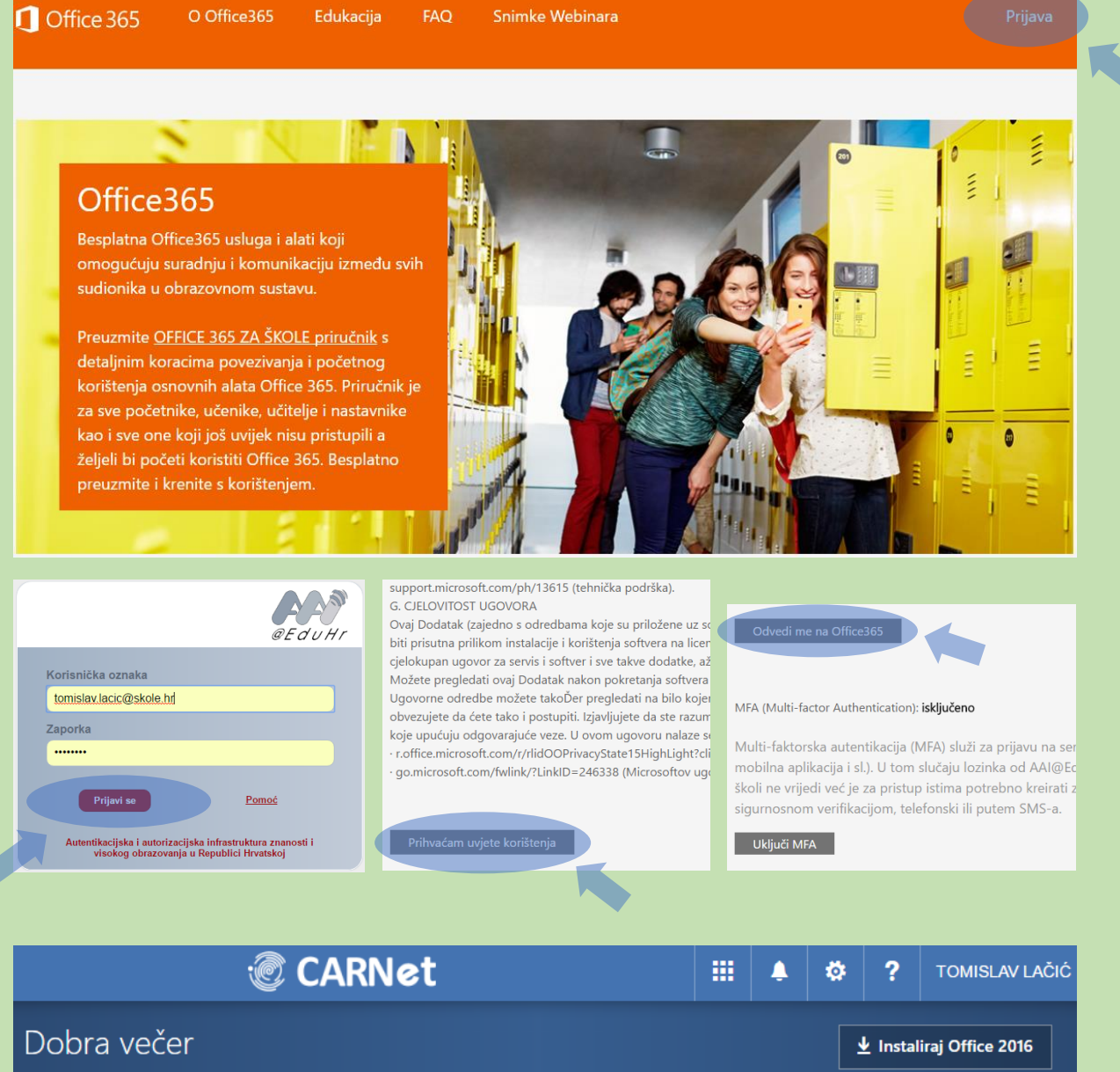

Druge instalacije

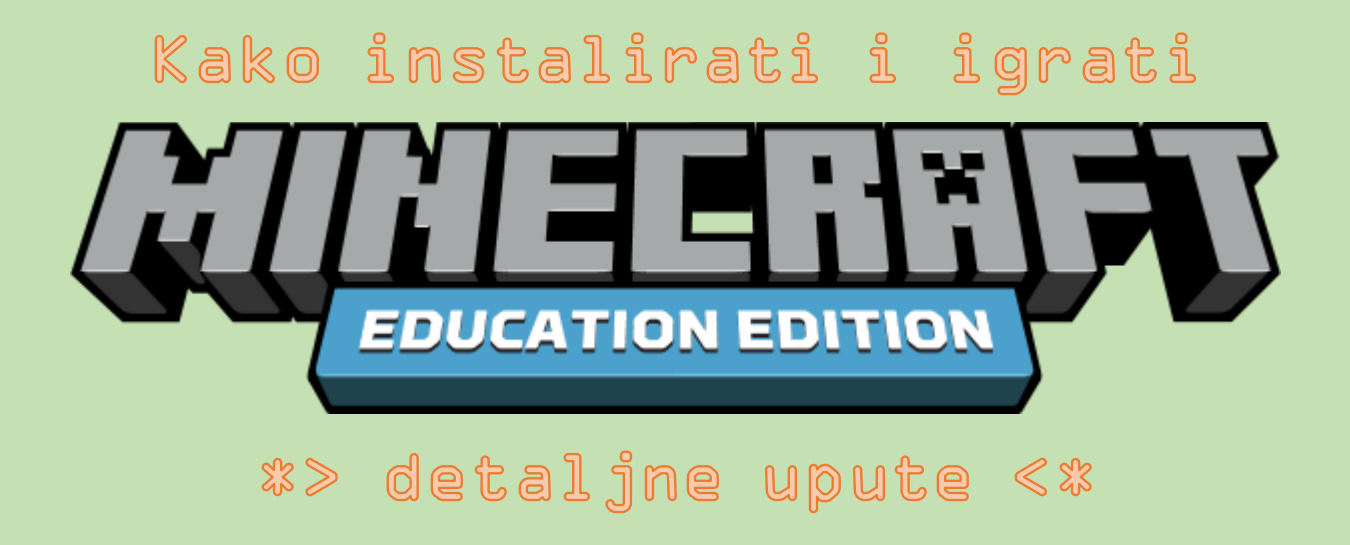

2. Otvoriti i popuniti upitnik na povezni[ci https://goo.gl/forms/Yy4uAHNzrWwgRsTo1](https://goo.gl/forms/Yy4uAHNzrWwgRsTo1):

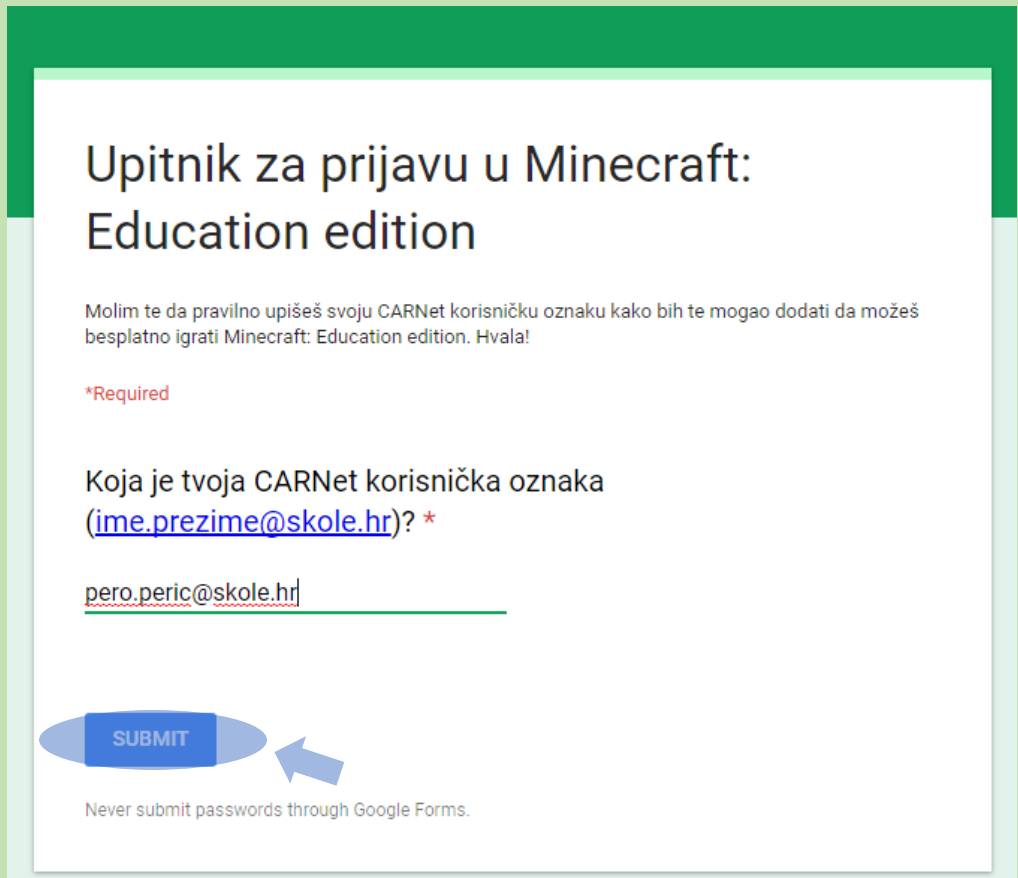

Kada popunišI predaš upitnik, možeš me obavijestiti u školi da si to učinio/učinila i ja ću te dalje dodati u sustav. Dok te ne dodam u sustav, nećeš moći igrati igricu.

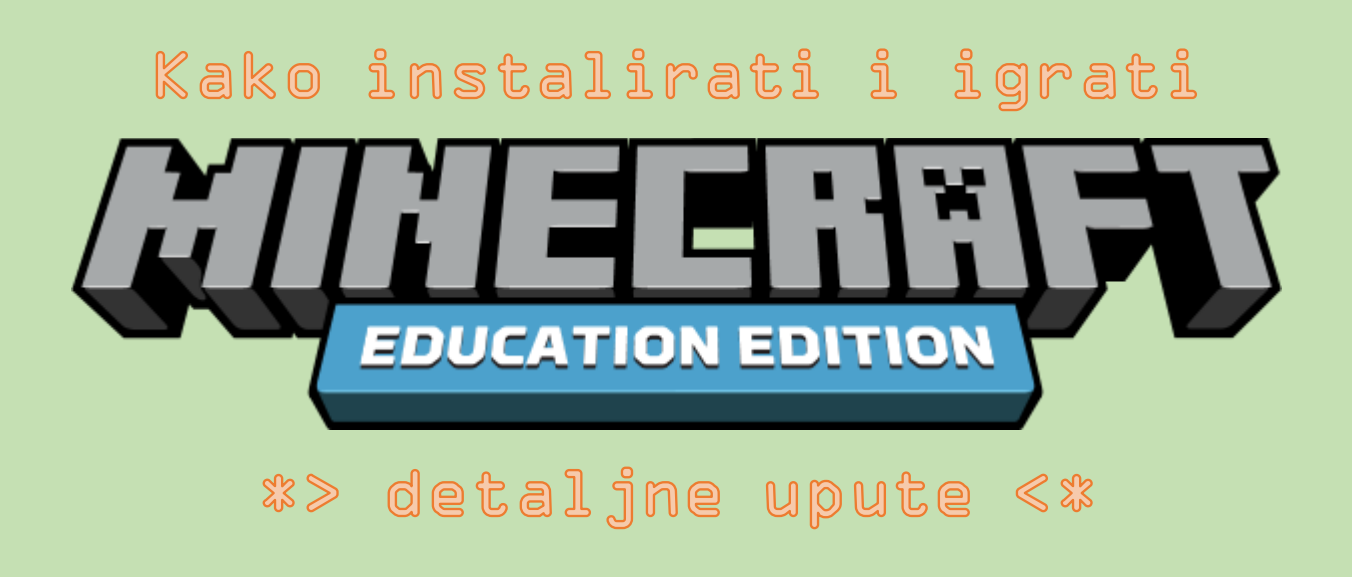

3. Preuzeti *Minecraft: Education edition* [s education.minecraft.net/get-started/download/](https://education.minecraft.net/get-started/download/)stranice

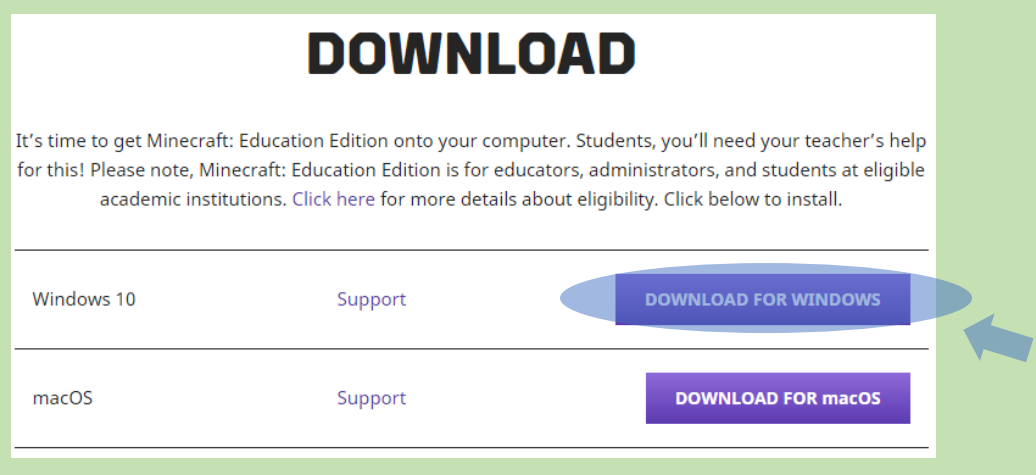

Pronaći preuzetu *Minecraft\_Education\_Edition\_Win10.zip* datoteku (u mapi *Downloads*ili *Preuzimanja*) i otpakirati sadržaj.

Dvoklikom miša pokrenuti instalaciju igrice:

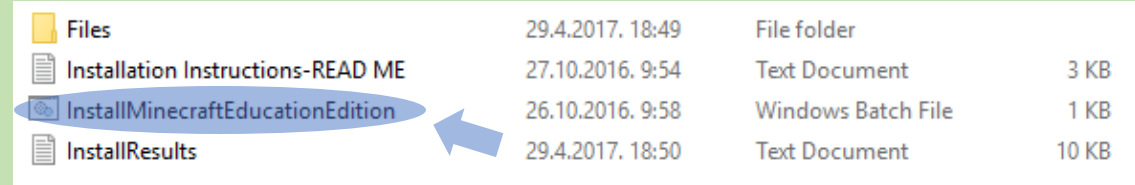

Pričekati postupak instalacije da dovrši. Slijediti upute na ekranu.

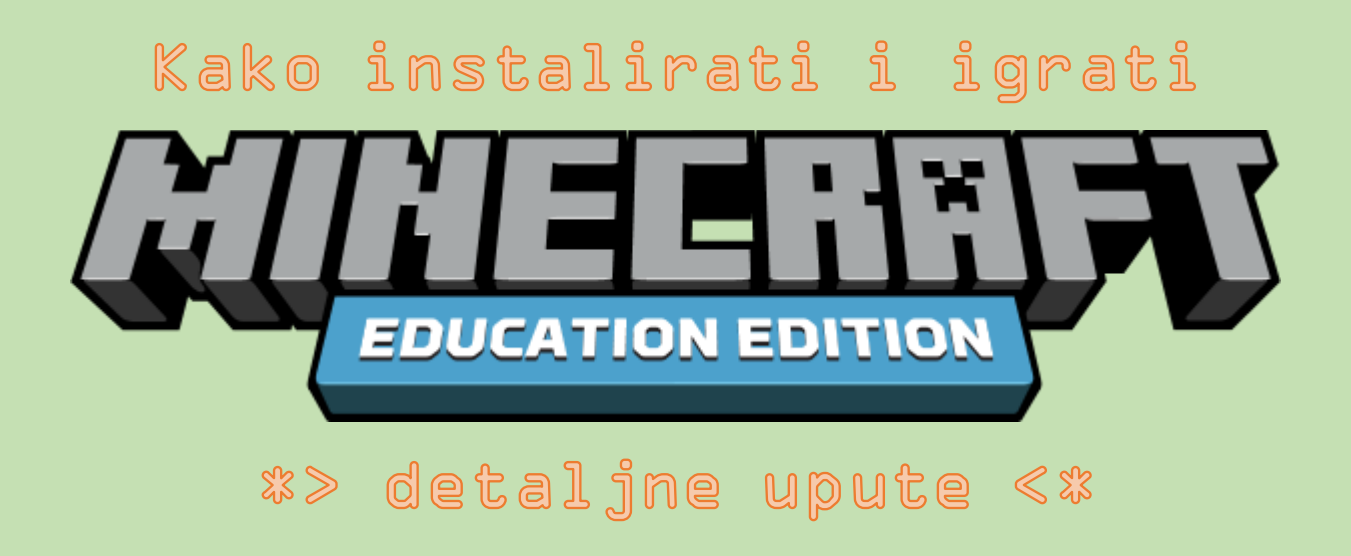

#### 4. Pronaći *Minecraft: Education edition* igricu i pokrenuti ju:

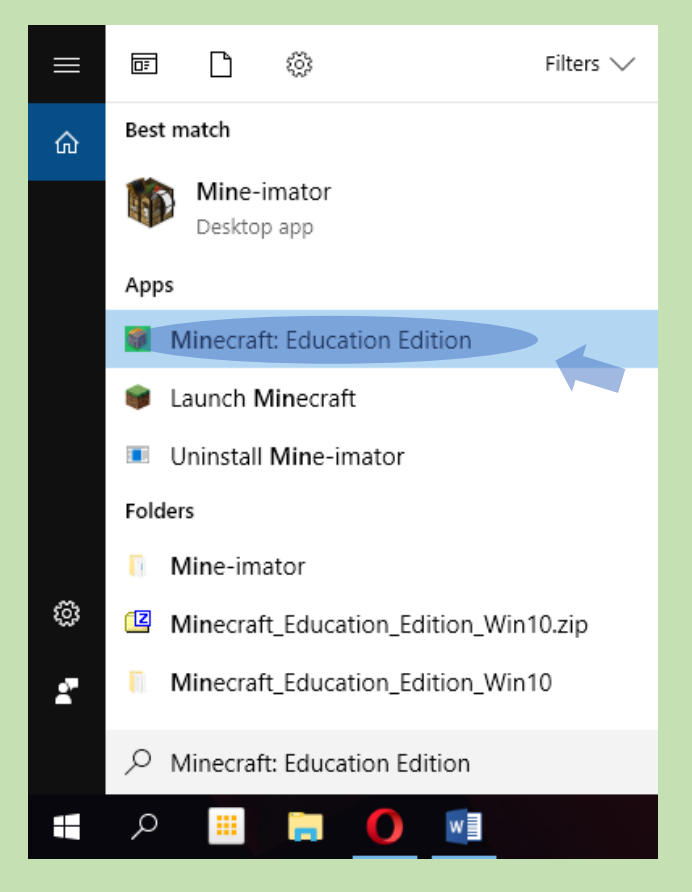

Sve programe i datoteke najlakše je i najbrže pronaći pomoću *Povećala . Minecraft: Education edition* također možemo naći i klikom na START ikonu .

#### 5. Prijaviti se u igru pomoću **CARNet korisničke oznake i lozinke** i igrati igru:

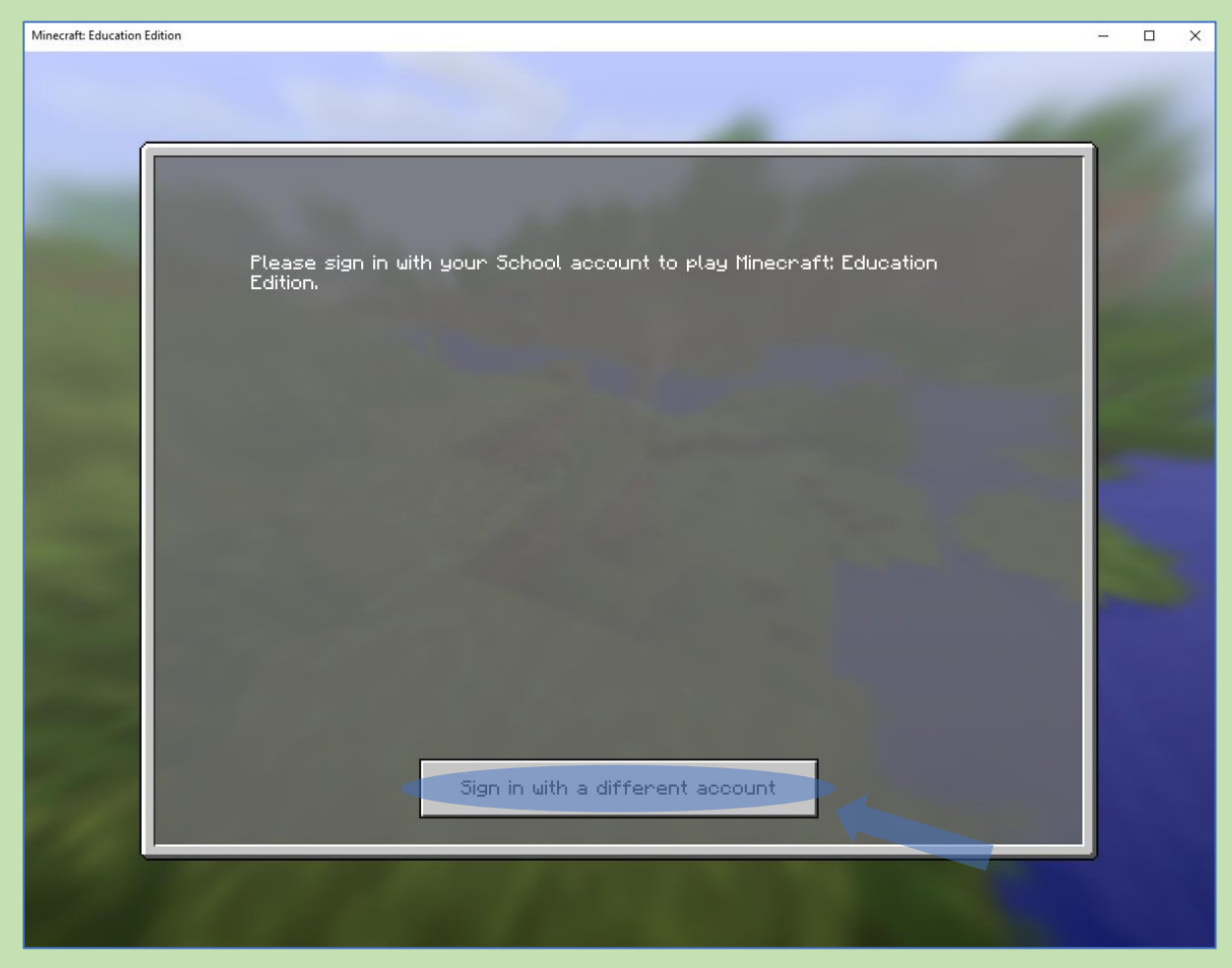

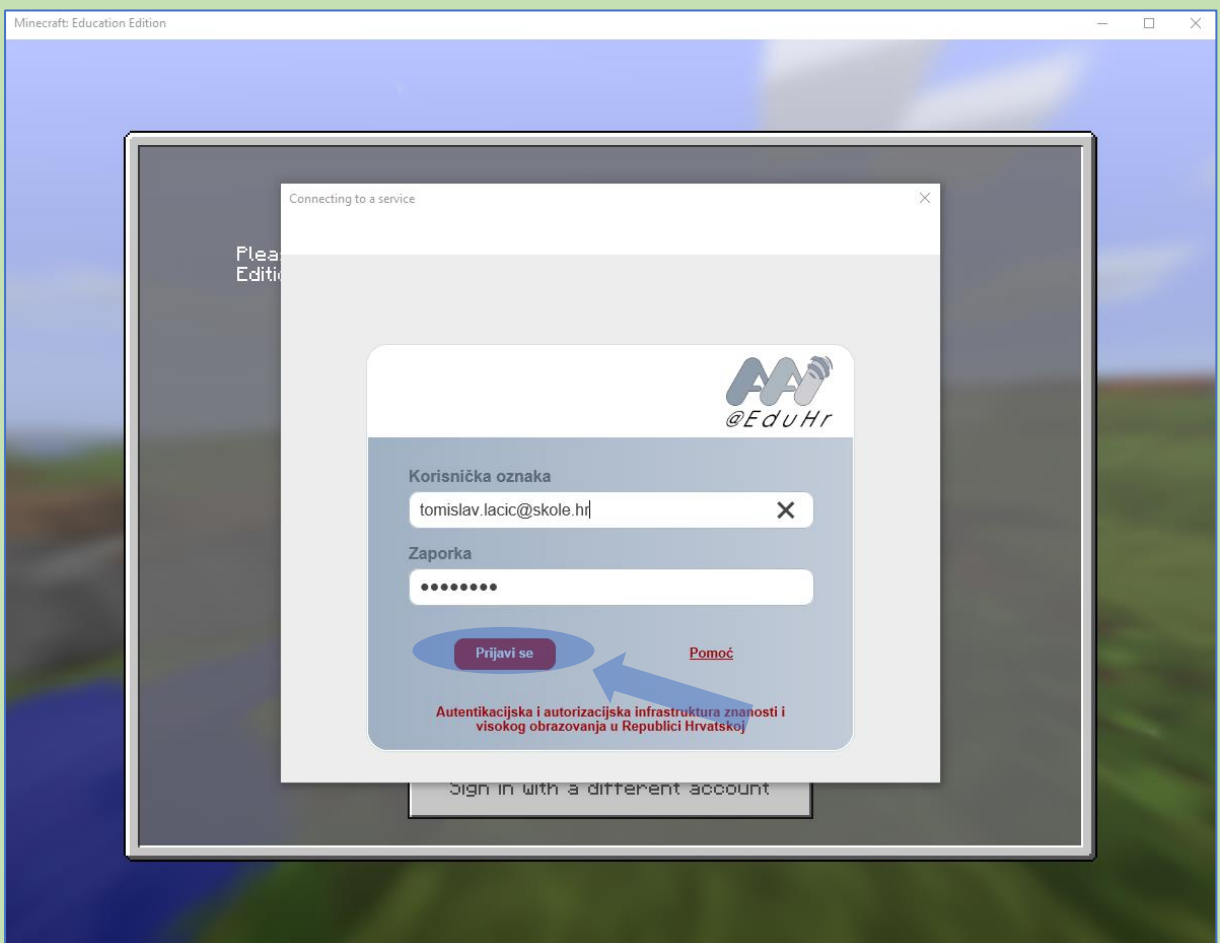

### Ako je sve prošlo u redu $\overline{\phantom{a}}$ cestitam! Sada možeš igrati…

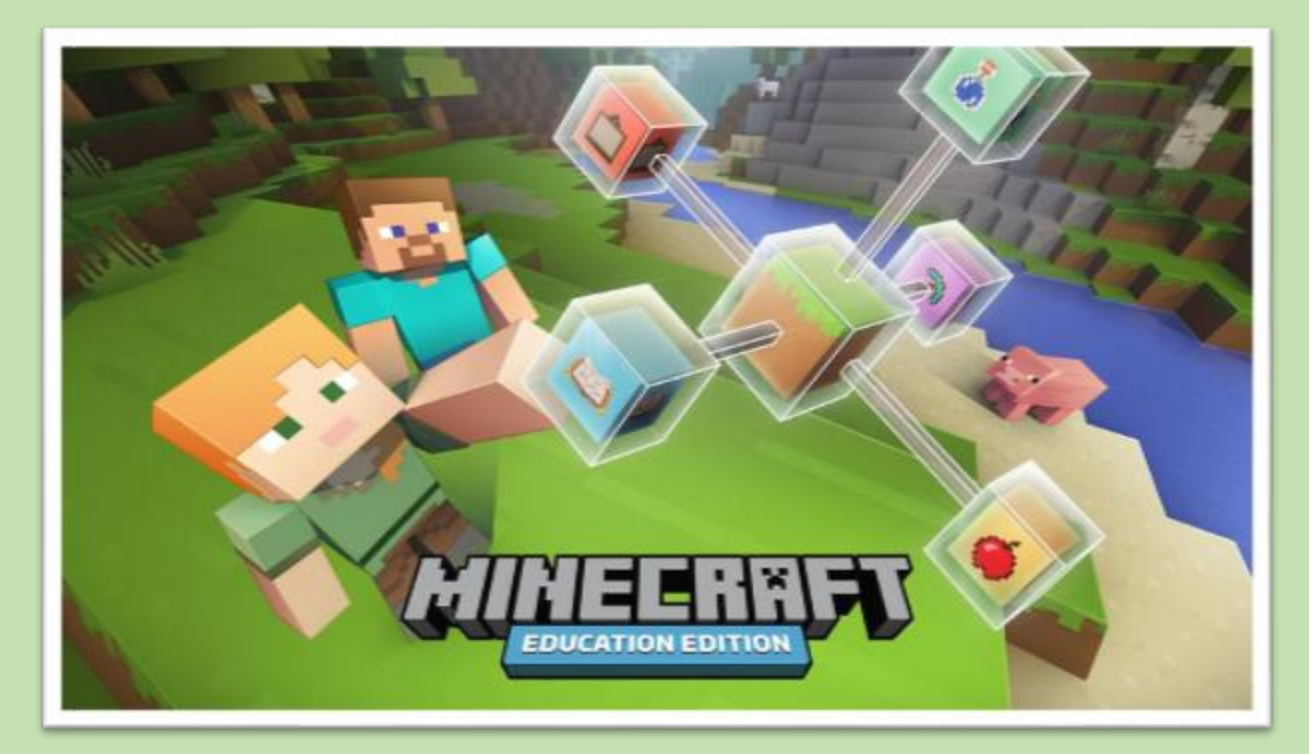

## $\begin{picture}(40,40) \put(0,0){\line(1,0){10}} \put(15,0){\line(1,0){10}} \put(15,0){\line(1,0){10}} \put(15,0){\line(1,0){10}} \put(15,0){\line(1,0){10}} \put(15,0){\line(1,0){10}} \put(15,0){\line(1,0){10}} \put(15,0){\line(1,0){10}} \put(15,0){\line(1,0){10}} \put(15,0){\line(1,0){10}} \put(15,0){\line(1,0){10}} \put(15,0){\line(1$ BESPLATNO<sup>D</sup>

# $UZIVAL$

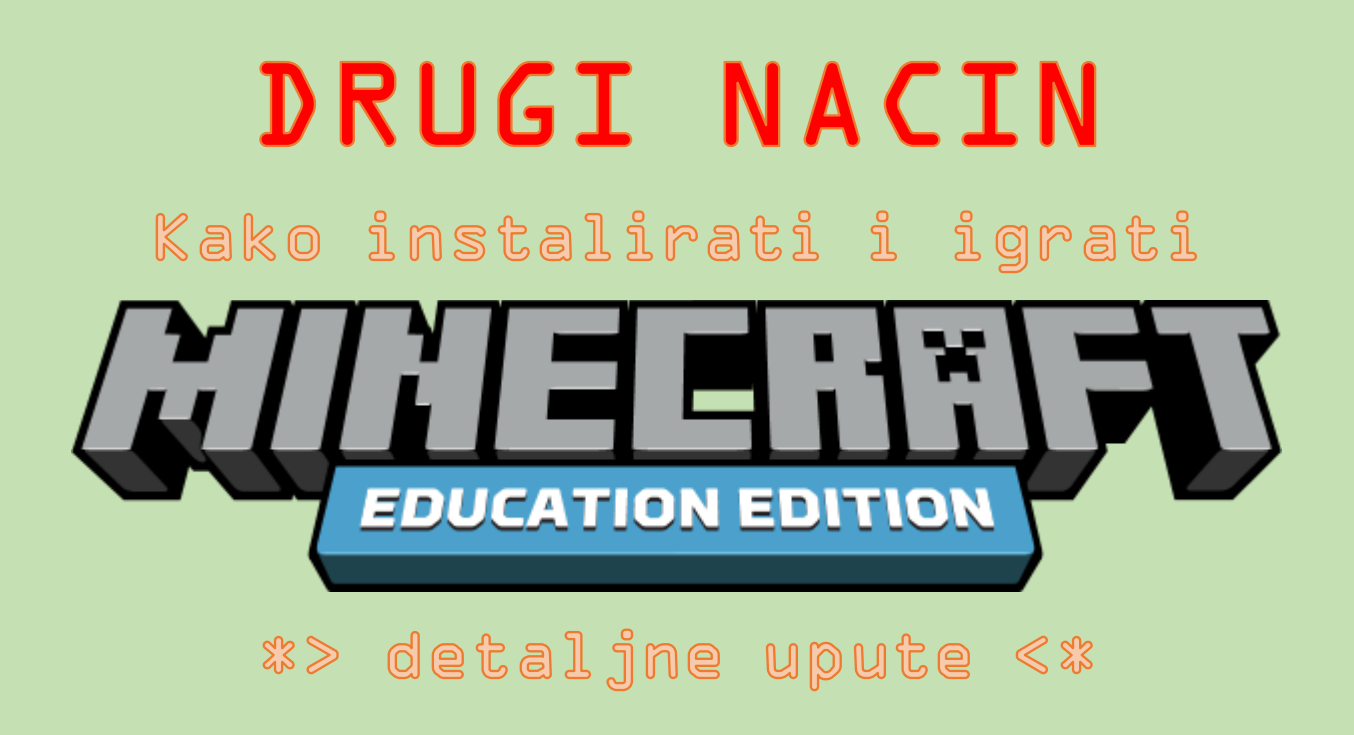

1. i 2. korak prethodno objašnjeni u ovim uputama obavezno je obaviti. Sljedeći koraci mogu ići i ovako:

#### 3. Otvori Microsoft Trgovinu

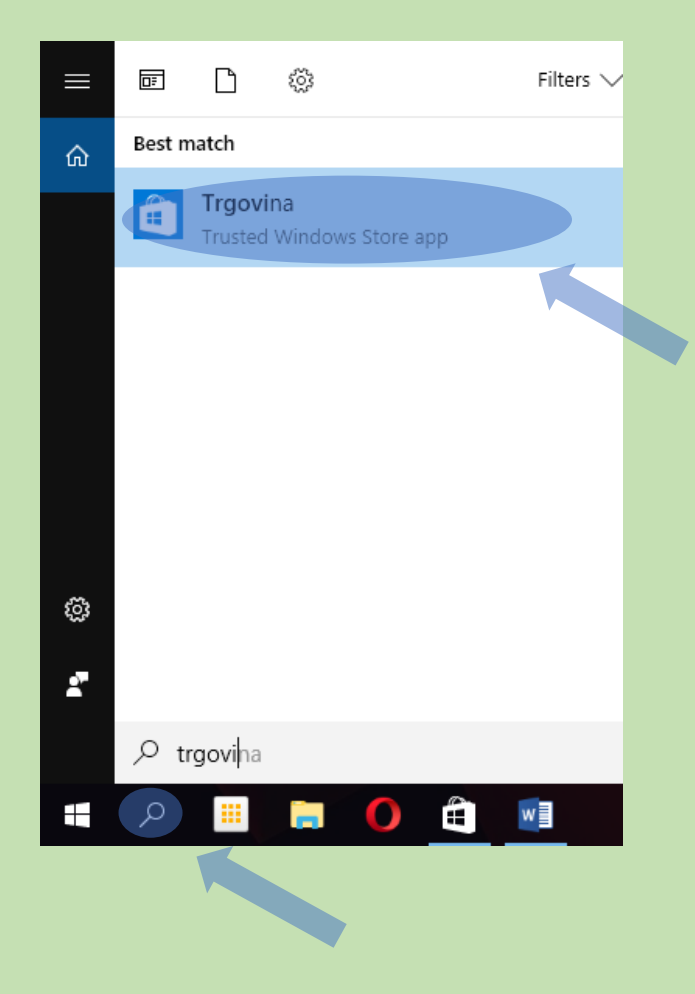

#### 4. Prijavi se u Trgovinu sa svojim računom obrazovne ustanove (@skole.hr korisničkim računom)

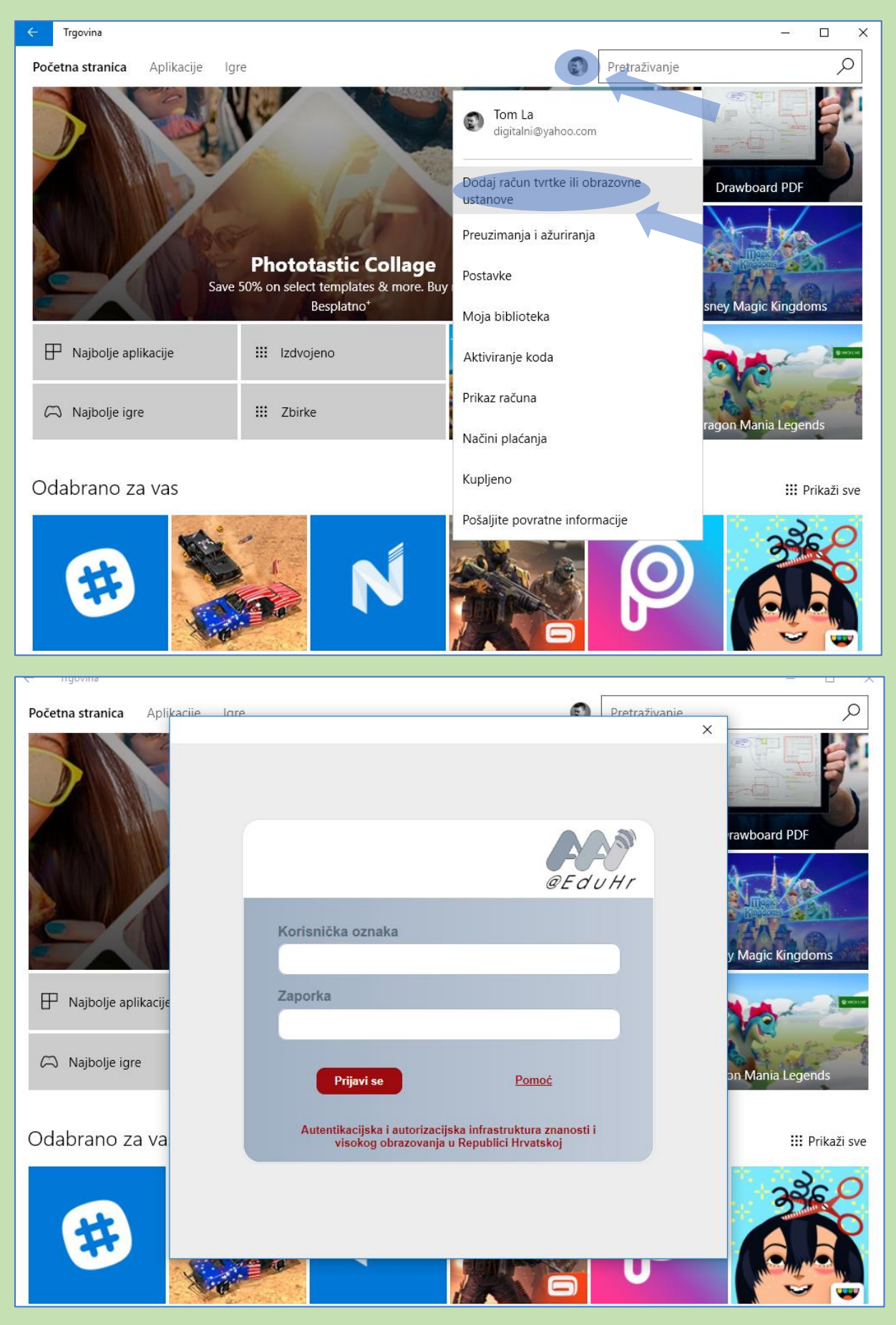

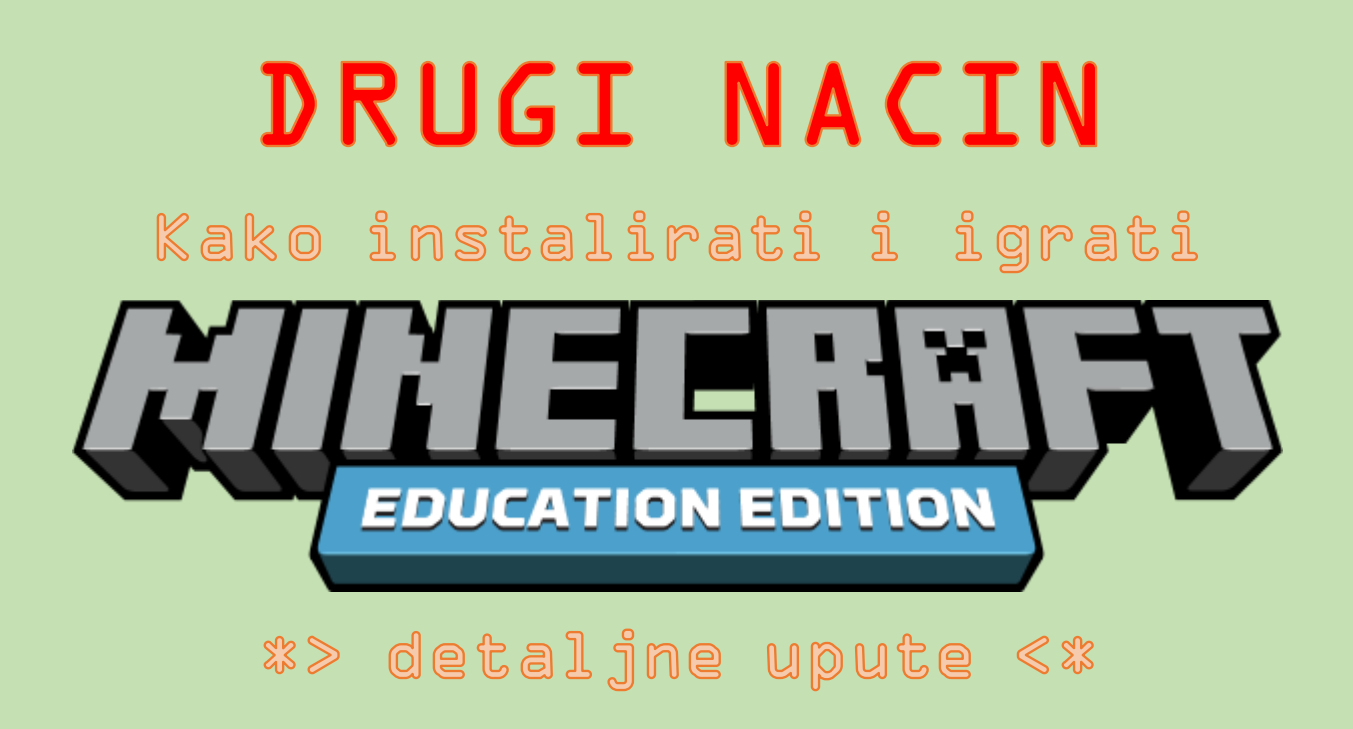

#### 5. U Trgovini će se pojaviti kartica CARNet i pod njom igra Minecraft: Education edition

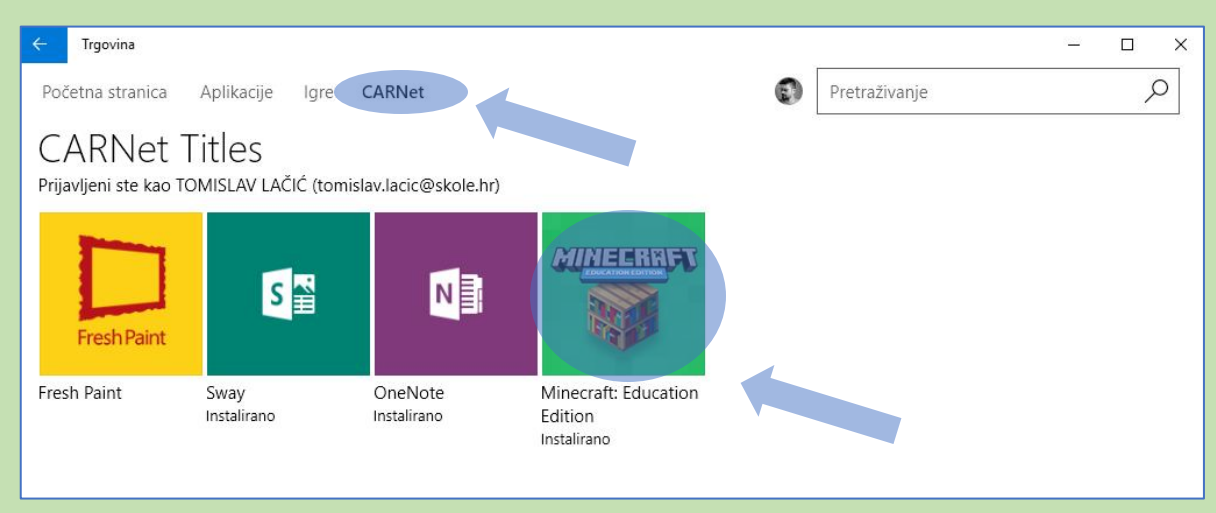

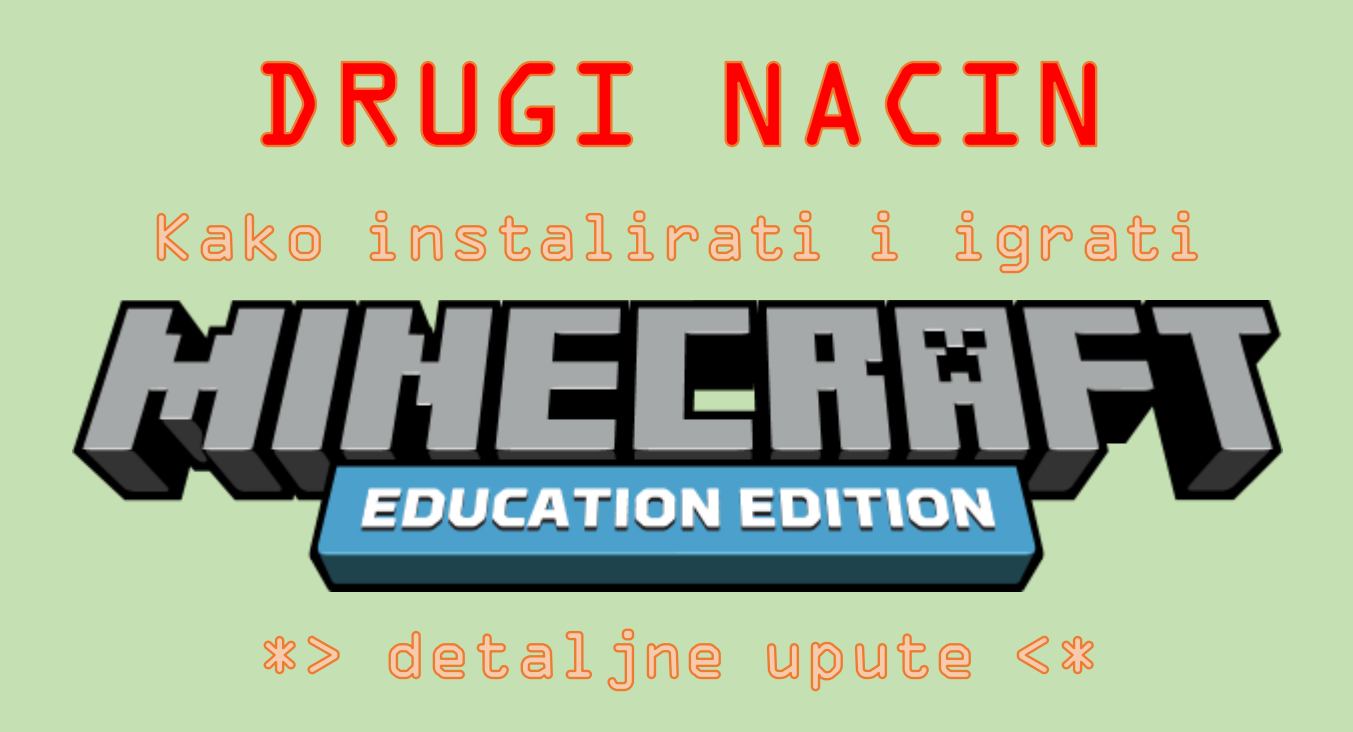

6. Minecraft: Education edition može se instalirati ali i pokretati iz Microsoft Trgovine.

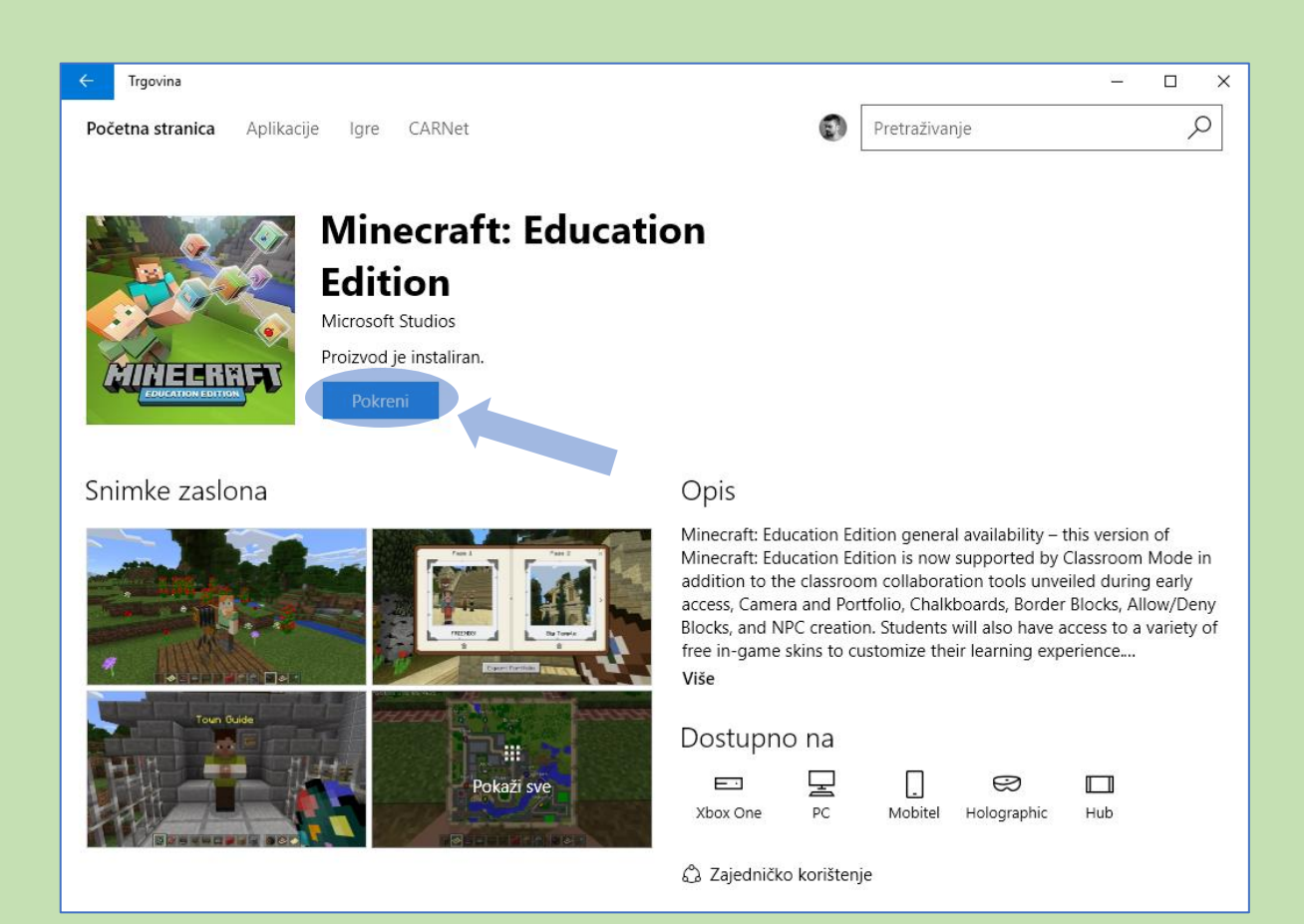

### Ako je sve prošlo u redu $\overline{\phantom{a}}$ cestitam! Sada možeš igrati…

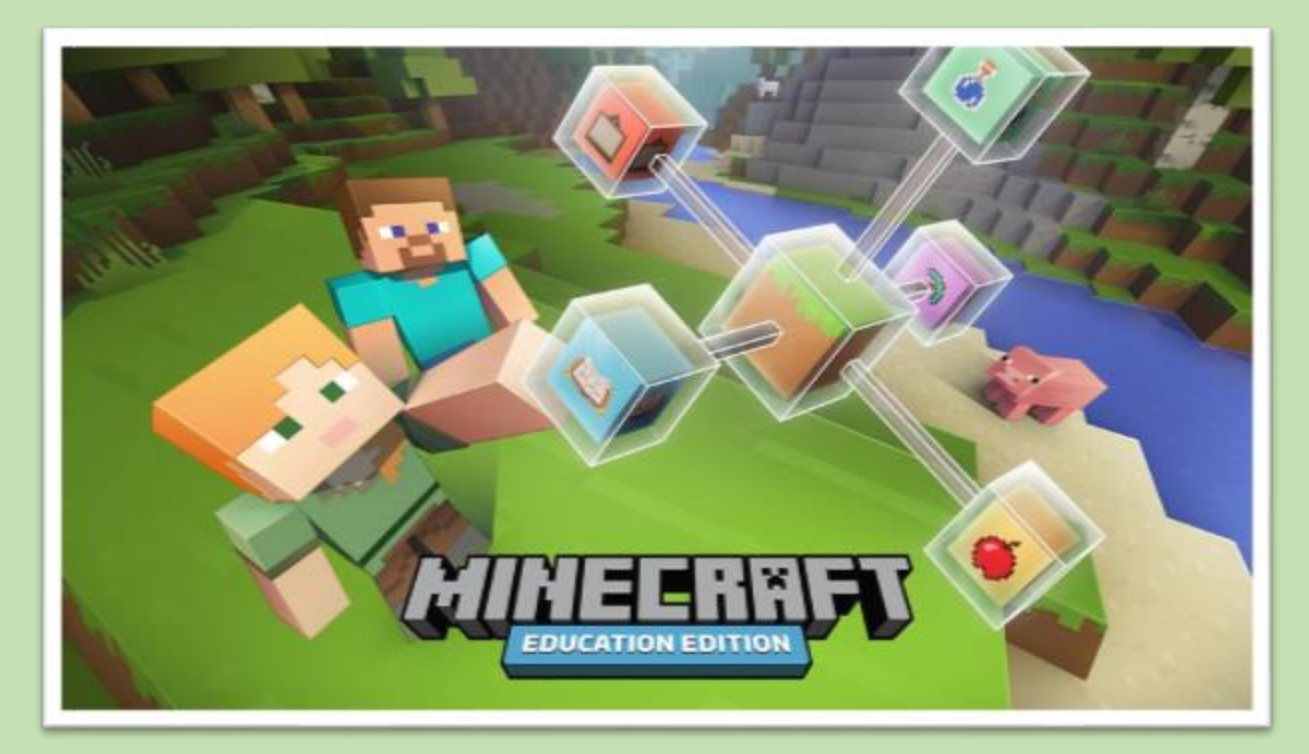

## $\begin{picture}(40,40) \put(0,0){\line(1,0){10}} \put(15,0){\line(1,0){10}} \put(15,0){\line(1,0){10}} \put(15,0){\line(1,0){10}} \put(15,0){\line(1,0){10}} \put(15,0){\line(1,0){10}} \put(15,0){\line(1,0){10}} \put(15,0){\line(1,0){10}} \put(15,0){\line(1,0){10}} \put(15,0){\line(1,0){10}} \put(15,0){\line(1,0){10}} \put(15,0){\line(1$ BESPLATNO<sup>D</sup>

# $UZIVAL$